# **Simple Network Management Protocol (SNMP) Views Configuration on the WAP121 and WAP321 Access Points**

## **Objective**

In SNMP, the Management Information Base (MIB) is a hierarchical information database that contains a list of management object IDs (OID) that are supported by the system. MIB is organized in a tree-like structure. A subtree within the managed object naming tree is a view subtree. A MIB view is combination of a set of view subtrees or a family of view subtrees. MIB views are created to control the OID range that SNMPv3 users can access. SNMPv3 Views configuration is essential to restrict a user to view only the limited MIB. The WAPs can have up to sixteen views including the two default views.

This article explains how to configure SNMP Views on the Cisco WAP121 and WAP321 Access Points.

### **Applicable Devices**

- WAP121
- WAP321

#### **Software Version**

• 1.0.3.4

## **SNMP View Configuration**

Step 1. Log in to the web configuration utility and choose **SNMP > Views**. The Views page opens:

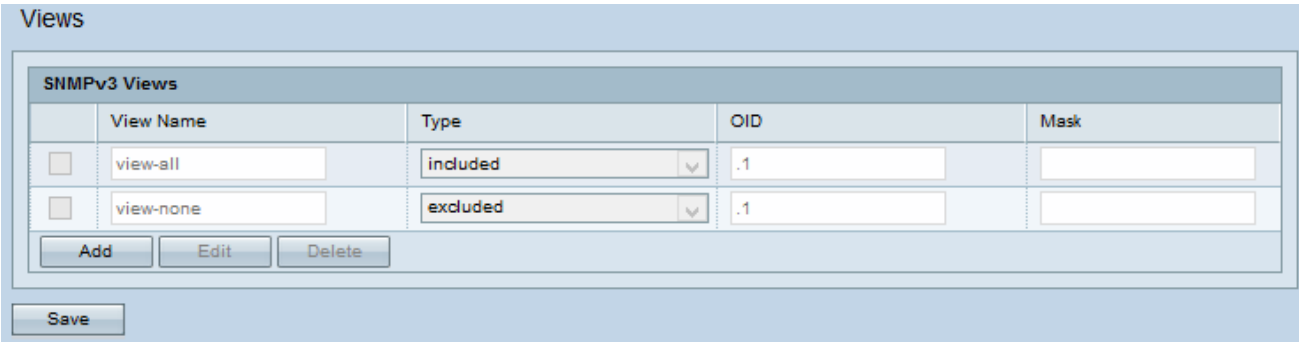

**Note:** By default, view-none and view-all are created and cannot be deleted.

Step 2. Click **Add** to add a new SNMP View.

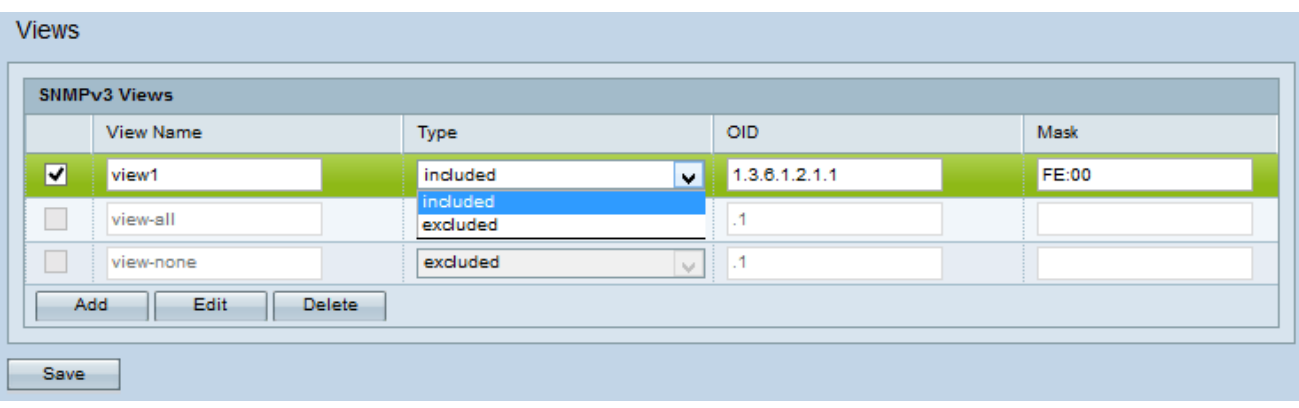

Step 3. Check the check box that corresponds to the newly created view.

Step 4. Click **Edit** to enable the fields to enter the respective information.

Step 5. Enter a name to identify the new MIB view in the View Name field. View names can contain up to 32 alphanumeric characters.

Step 6. Choose a type for the new view subtree from the Type drop-down list. The available options are:

- Include This option includes the view subtree or family of subtrees from the MIB view.
- Exclude This option excludes the view subtree or family of subtrees from the MIB view.

Step 7. Enter an OID string for the new subtree to either include or exclude from the view in the OID field. For example, if you want to specify the system subtree, enter 1.3.6.1.2.1.1. Each number is used to locate information and each number corresponds to a specific branch of the OID tree. OIDs are unique identifiers of managed objects in the MIB hierarchy. The top-level MIB object IDs belong to different standards organizations, while lower-level object IDs are allocated by associated organizations. Private branches can be defined by vendors to include managed objects for their own products. MIB files map OID numbers to human readable format. To translate the OID number to the object name, click [here](https://tools.cisco.com/Support/SNMP/do/BrowseOID.do).

Step 8. Enter an OID mask in the Mask field. The mask field is used to control the elements of the OID subtree that should be considered as relevant when you determine the view in which an OID is, and the maximum is 47 characters in length. The format is 16 octets in length and each octet contains 2 hexadecimal characters separated by a period or colon. To determine the mask, count the number of OID elements and set that many bits to one. Only hexadecimal formats are accepted in this field. Consider the example OID 1.3.6.1.2.1.1, it has seven elements, so if you set seven consecutive 1s followed by one zero in the first octet and all zeros in the second one, you get FE.00 as the mask.

Step 9. Click **Save** to save this configuration.

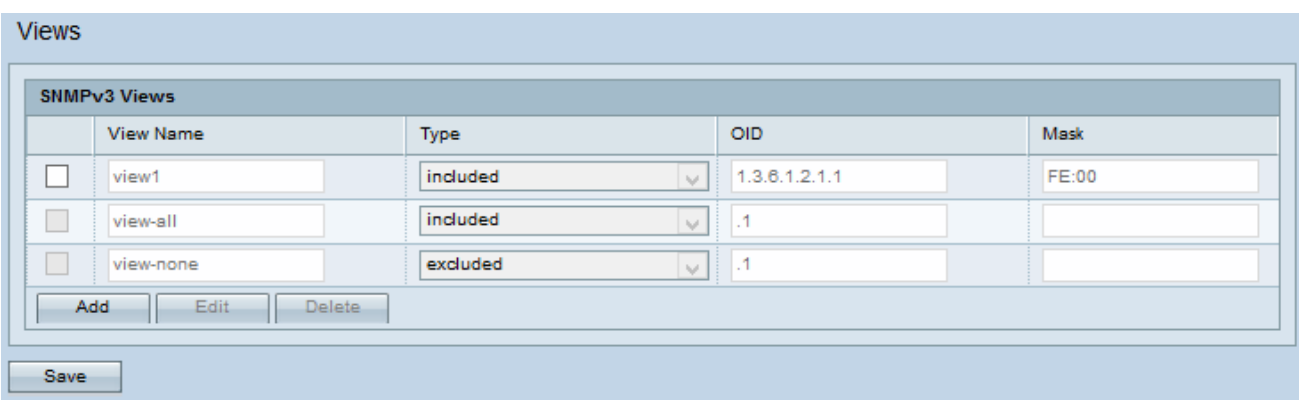

Step 10. (Optional) The SNMPv3 Views table displays the current groups configured on the Access Point. To remove a view from the list, check the appropriate check box and click **Delete**.